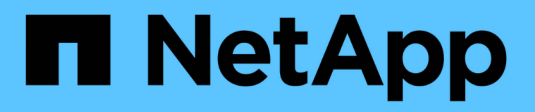

### **Enable NAS storage** ONTAP 9

NetApp April 24, 2024

This PDF was generated from https://docs.netapp.com/us-en/ontap/task\_nas\_enable\_linux\_nfs.html on April 24, 2024. Always check docs.netapp.com for the latest.

# **Table of Contents**

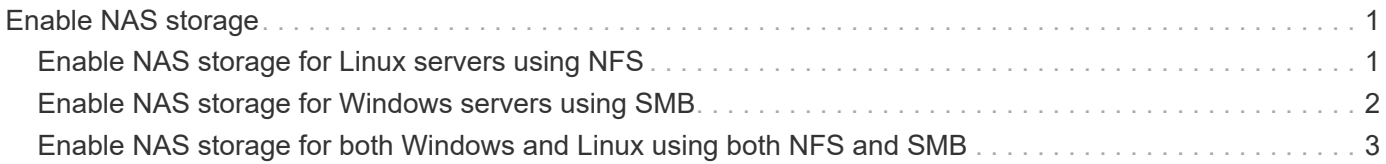

# <span id="page-2-0"></span>**Enable NAS storage**

## <span id="page-2-1"></span>**Enable NAS storage for Linux servers using NFS**

Create or modify storage VMs to enable NFS servers for serving data to Linux clients.

This procedure enables a new or existing storage VM for the NFS protocol. It is assumed that configuration details are available for any networking, authentication, or security services required in your environment.

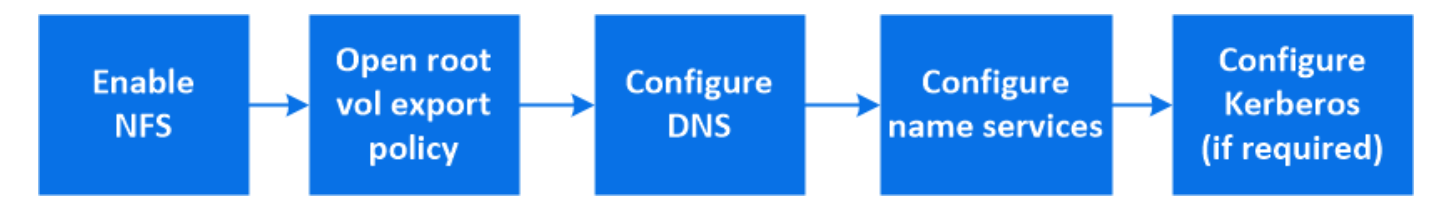

#### **Steps**

- 1. Enable NFS on a storage VM.
	- a. For new storage VMs: click **Storage > Storage VMs**, click **Add**, enter a storage VM name, and in the **SMB/CIFS, NFS, S3** tab, select **Enable NFS**.
		- Confirm the default language.
		- **Add network interfaces.**
		- Update storage VM administrator account information (optional).
	- b. For existing storage VMs: click **Storage > Storage VMs**, select a storage VM, click **Settings**, and then click **xx** under NFS.
- 2. Open the export policy of the storage VM root volume:
	- a. Click **Storage > Volumes**, select the root volume of the storage VM (which by default is *volume-name* \_root), and then click on the policy that is displayed under **Export Policy**.
	- b. Click **Add** to add a rule.
		- $\blacksquare$  Client specification =  $0.0.0.0$
		- Access protocols = NFS
		- Access details = UNIX Read-Only
- 3. Configure DNS for host-name resolution: click **Storage > Storage VMs**, select the storage VM, click **Settings**, and then click **the under DNS**.
- 4. Configure name services as required.
	- a. Click **Storage > Storage VMs**, select the storage VM, click **Settings**, and then click for **the LDAP** or NIS.
	- b. Include any changes in the name services switch file: click  $\rightarrow$  in the Name Services Switch tile.
- 5. Configure Kerberos if required:
	- a. Click **Storage > Storage VMs**, select the storage VM, and then click **Settings**.
	- b. Click  $\rightarrow$  in the Kerberos tile and then click **Add**.

## <span id="page-3-0"></span>**Enable NAS storage for Windows servers using SMB**

Create or modify storage VMs to enable SMB servers for serving data to Windows clients.

This procedure enables a new or existing storage VM for the SMB protocol. It is assumed that configuration details are available for any networking, authentication, or security services required in your environment.

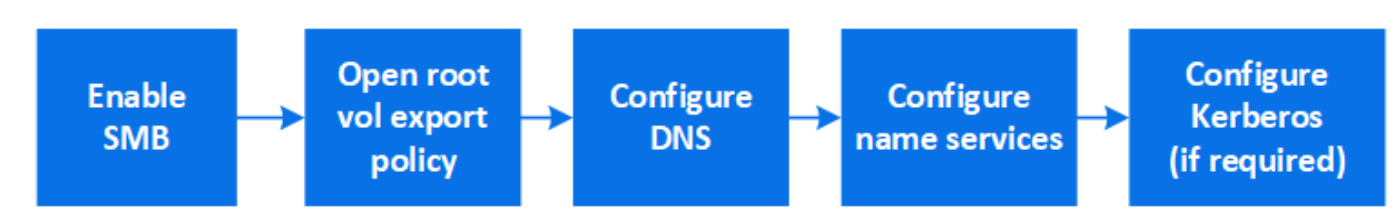

#### **Steps**

- 1. Enable SMB on a storage VM.
	- a. For new storage VMs: click **Storage > Storage VMs**, click **Add**, enter a storage VM name, and in the **SMB/CIFS, NFS, S3** tab, select **Enable SMB/CIFS**.
		- **Enter the following information:** 
			- **Administrator name and password**
			- Server name
			- **Active directory domain**
		- Confirm the Organizational Unit.
		- Confirm the DNS values.
		- Confirm the default language.
		- Add network interfaces
		- Update storage VM administrator account information (optional).
	- b. For existing storage VMs:: click **Storage > Storage VMs**, select a storage VM, click **Settings**, and then click under **SMB**.
- 2. Open the export policy of the storage VM root volume:
	- a. Click **Storage > Volumes**, select the root volume of the storage VM (which by default is *volumename\_root*), and then click on the policy that is displayed under **Export Policy**.
	- b. Click **Add** to add a rule.
		- $\bullet$  Client specification =  $0.0.0.0$ /0
		- Access protocols = SMB
		- Access details = NTFS Read-Only
- 3. Configure DNS for host-name resolution:
	- a. Click **Storage > Storage VMs**, select the storage VM, click **Settings**, and then click **the under DNS**.
	- b. Switch to the DNS server and map the SMB server.
		- Create forward (A Address record) and reverse (PTR Pointer record) lookup entries to map the SMB server name to the IP address of the data network interface.
		- If you use NetBIOS aliases, create an alias canonical name (CNAME resource record) lookup entry to map each alias to the IP address of the SMB server's data network interface.
- 4. Configure name services as required
	- a. Click **Storage > Storage VMs**, select the storage VM, click **Settings**, and then click **the under LDAP** or **NIS**.
	- b. Include any changes in the name services switch file: click **the under Name Services Switch**.
- 5. Configure Kerberos if required:
	- a. Click **Storage > Storage VMs**, select the storage VM, and then click **Settings**.
	- b. Click  $\rightarrow$  under **Kerberos** and then click **Add**.

### <span id="page-4-0"></span>**Enable NAS storage for both Windows and Linux using both NFS and SMB**

Create or modify storage VMs to enable NFS and SMB servers to serve data to Linux and Windows clients.

This procedure enables a new or existing storage VM to serve both NFS and SMB protocols. It is assumed that configuration details are available for any networking, authentication, or security services required in your environment.

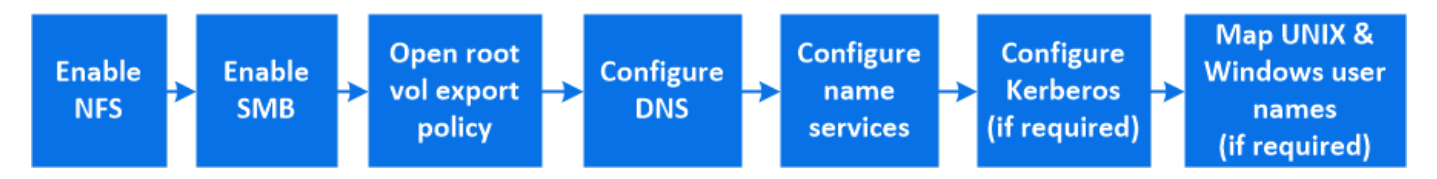

#### **Steps**

- 1. Enable NFS and SMB on a storage VM.
	- a. For new storage VMs: click **Storage > Storage VMs**, click **Add**, enter a storage VM name, and in the **SMB/CIFS, NFS, S3** tab, select **Enable SMB/CIFS** and **Enable NFS**.
		- **Enter the following information:** 
			- **Administrator name and password**
			- Server name
			- **Active directory domain**
		- Confirm the Organizational Unit.
		- Confirm the DNS values.
		- Confirm the default language.
		- **Add network interfaces.**
		- Update storage VM administrator account information (optional).
	- b. For existing storage VMs: click **Storage > Storage VMs**, select a storage VM, and then click **Settings**. Complete the following sub-steps if NFS or SMB is not already enabled.
		- **EXAMPLE Under NFS.**
		- **EXAMPLE Under SMB.**
- 2. Open the export policy of the storage VM root volume:
	- a. Click **Storage > Volumes**, select the root volume of the storage VM (which by default is *volumename\_root*), and then click on the policy that is displayed under **Export Policy**.
- b. Click **Add** to add a rule.
	- $\blacksquare$  Client specification =  $0.0.0.0$
	- Access protocols = NFS
	- Access details = NFS Read-Only
- 3. Configure DNS for host-name resolution:
	- a. Click **Storage > Storage VMs**, select the storage VM, click **Settings**, and then click **the under DNS**.
	- b. When DNS configuration is complete, switch to the DNS server and map the SMB server.
		- Create forward (A Address record) and reverse (PTR Pointer record) lookup entries to map the SMB server name to the IP address of the data network interface.
		- If you use NetBIOS aliases, create an alias canonical name (CNAME resource record) lookup entry to map each alias to the IP address of the SMB server's data network interface.
- 4. Configure name services as required:
	- a. Click **Storage > Storage VMs**, select the storage VM, click **Settings**, and then click **for CDAP** or NIS.
	- b. Include any changes in the name services switch file: click **the under Name Services Switch**.
- 5. Configure Kerberos if required: click  $\rightarrow$  in the Kerberos tile and then click **Add**.
- 6. Map UNIX and Windows user names if required: click under **Name Mapping** and then click **Add**.

You should use this procedure only if your site has Windows and UNIX user accounts that do not map implicitly, which is when the lowercase version of each Windows user name matches the UNIX user name. This procedure can be done using LDAP, NIS, or local users. If you have two sets of users that do not match, you should configure name mapping.

#### **Copyright information**

Copyright © 2024 NetApp, Inc. All Rights Reserved. Printed in the U.S. No part of this document covered by copyright may be reproduced in any form or by any means—graphic, electronic, or mechanical, including photocopying, recording, taping, or storage in an electronic retrieval system—without prior written permission of the copyright owner.

Software derived from copyrighted NetApp material is subject to the following license and disclaimer:

THIS SOFTWARE IS PROVIDED BY NETAPP "AS IS" AND WITHOUT ANY EXPRESS OR IMPLIED WARRANTIES, INCLUDING, BUT NOT LIMITED TO, THE IMPLIED WARRANTIES OF MERCHANTABILITY AND FITNESS FOR A PARTICULAR PURPOSE, WHICH ARE HEREBY DISCLAIMED. IN NO EVENT SHALL NETAPP BE LIABLE FOR ANY DIRECT, INDIRECT, INCIDENTAL, SPECIAL, EXEMPLARY, OR CONSEQUENTIAL DAMAGES (INCLUDING, BUT NOT LIMITED TO, PROCUREMENT OF SUBSTITUTE GOODS OR SERVICES; LOSS OF USE, DATA, OR PROFITS; OR BUSINESS INTERRUPTION) HOWEVER CAUSED AND ON ANY THEORY OF LIABILITY, WHETHER IN CONTRACT, STRICT LIABILITY, OR TORT (INCLUDING NEGLIGENCE OR OTHERWISE) ARISING IN ANY WAY OUT OF THE USE OF THIS SOFTWARE, EVEN IF ADVISED OF THE POSSIBILITY OF SUCH DAMAGE.

NetApp reserves the right to change any products described herein at any time, and without notice. NetApp assumes no responsibility or liability arising from the use of products described herein, except as expressly agreed to in writing by NetApp. The use or purchase of this product does not convey a license under any patent rights, trademark rights, or any other intellectual property rights of NetApp.

The product described in this manual may be protected by one or more U.S. patents, foreign patents, or pending applications.

LIMITED RIGHTS LEGEND: Use, duplication, or disclosure by the government is subject to restrictions as set forth in subparagraph (b)(3) of the Rights in Technical Data -Noncommercial Items at DFARS 252.227-7013 (FEB 2014) and FAR 52.227-19 (DEC 2007).

Data contained herein pertains to a commercial product and/or commercial service (as defined in FAR 2.101) and is proprietary to NetApp, Inc. All NetApp technical data and computer software provided under this Agreement is commercial in nature and developed solely at private expense. The U.S. Government has a nonexclusive, non-transferrable, nonsublicensable, worldwide, limited irrevocable license to use the Data only in connection with and in support of the U.S. Government contract under which the Data was delivered. Except as provided herein, the Data may not be used, disclosed, reproduced, modified, performed, or displayed without the prior written approval of NetApp, Inc. United States Government license rights for the Department of Defense are limited to those rights identified in DFARS clause 252.227-7015(b) (FEB 2014).

#### **Trademark information**

NETAPP, the NETAPP logo, and the marks listed at<http://www.netapp.com/TM>are trademarks of NetApp, Inc. Other company and product names may be trademarks of their respective owners.